# Tutorial de Denuncia de mejoras para Municipios y Comunas

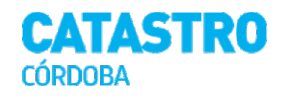

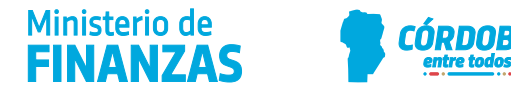

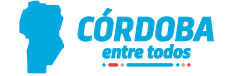

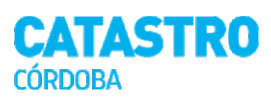

## **Índice**

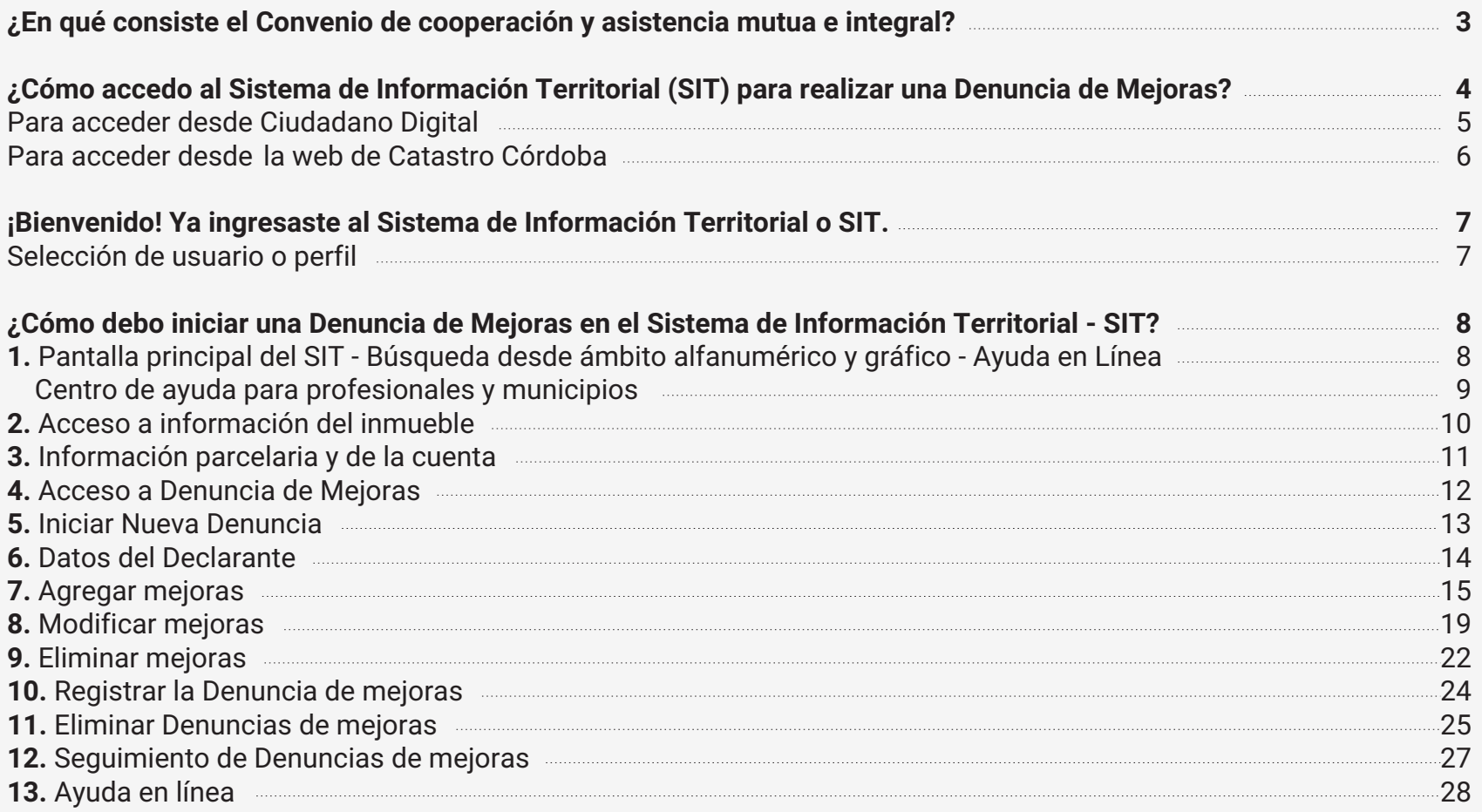

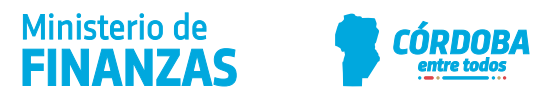

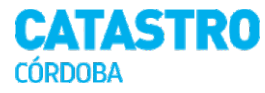

#### **¿En qué consiste el Convenio de cooperación y asistencia mutua e integral?**

El Municipio o Comuna aportará a la Dirección General de Catastro toda la información que posea relativa a las superficies construidas (nuevas edificaciones y ampliaciones) así como las características de las parcelas de su jurisdicción, con el objeto de compararlas con los datos existentes de los inmuebles en las bases de datos catastrales y actualizarlas en caso que corresponda.

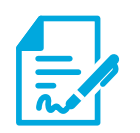

#### **Obligaciones del municipio o comuna**

**Confidencialidad:** el Municipio debe mantener la confidencialidad de los datos que le fueran entregados, por tal motivo no se encuentra autorizado a transferir la información de ningún modo y bajo ninguna circunstancia.

**Vigencia:** la vigencia que firmará la Provincia con Municipios y Comunas, será de tres años.

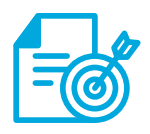

#### **Objetivos del convenio**

**Agilidad:** facilitar el ingreso de la información calificada al Sistema Informático Territorial (SIT).

**Simplicidad:** proporcionar un trámite sencillo y ágil a los contribuyentes, para denunciar las mejoras en los términos de ley.

**Eficiencia:** permitir la tributación en tiempo y forma.

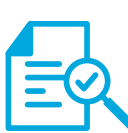

#### **Alcances del convenio**

Sirve para **declarar mejoras cubiertas y descubiertas**, de construcciones nuevas y ampliaciones, **para parcelas urbanas**.

Este procedimiento **no está dirigido a inmuebles sobre los que se hayan presentado reclamos** por cambios de categoría o demoliciones.

Este trámite **no reemplaza a la Declaración de Mejoras**, por parte del ciudadano.

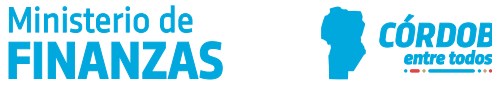

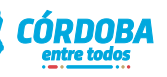

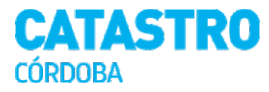

#### **¿Cómo accedo al Sistema de Información Territorial (SIT) para realizar una Denuncia de Mejoras?**

Al pertenecer a un Municipio, adherido al Convenio de cooperación y asistencia mutua e integral con Catastro Córdoba, tenés todos los permisos necesarios para poder ingresar desde:

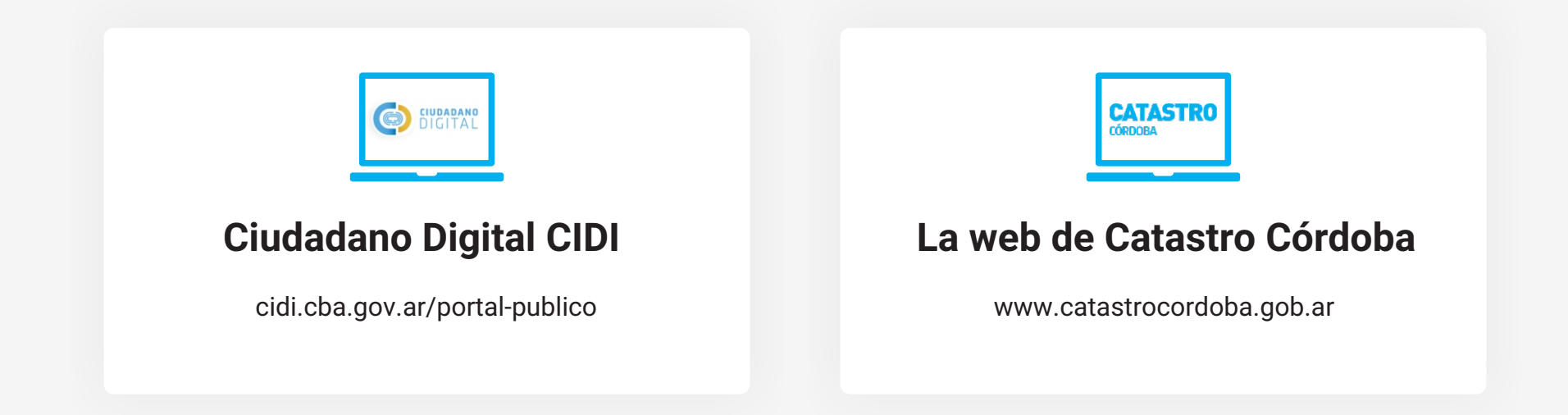

**¡Te mostramos cómo hacerlo!**

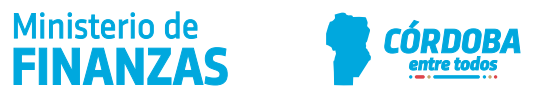

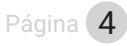

#### **Para acceder desde Ciudadano Digital**

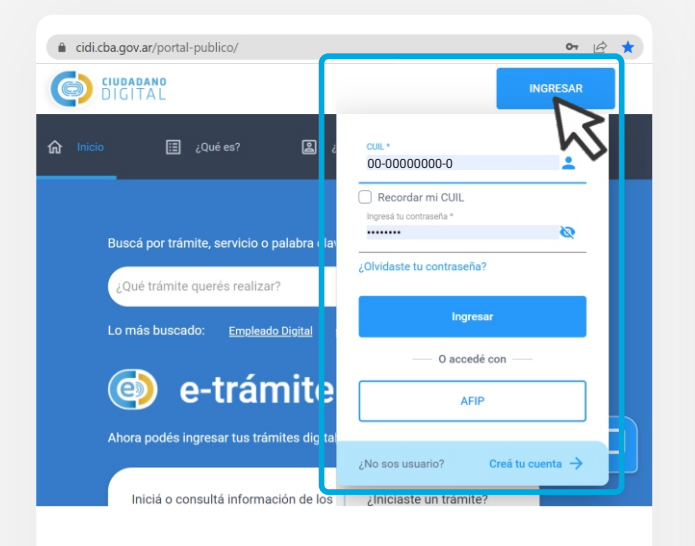

[1](https://cidi.cba.gov.ar/portal-publico/)

Ingresá a **[cidi.cba.gov.ar/portal-publico](https://cidi.cba.gov.ar/portal-publico/)** con tu CUIL y contraseña o clave fiscal.

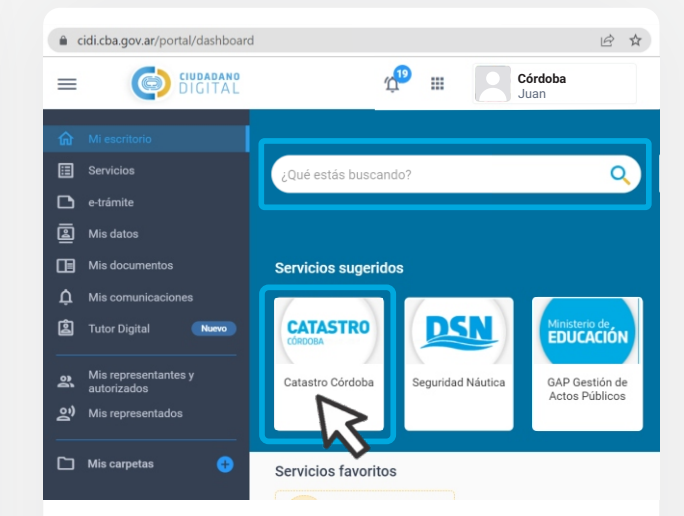

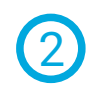

En la barra **¿Qué estás buscando?**  escribí "*Catastro*", y hacé clic en el ícono de **CATASTRO CÓRDOBA**  para acceder a nuestra web.

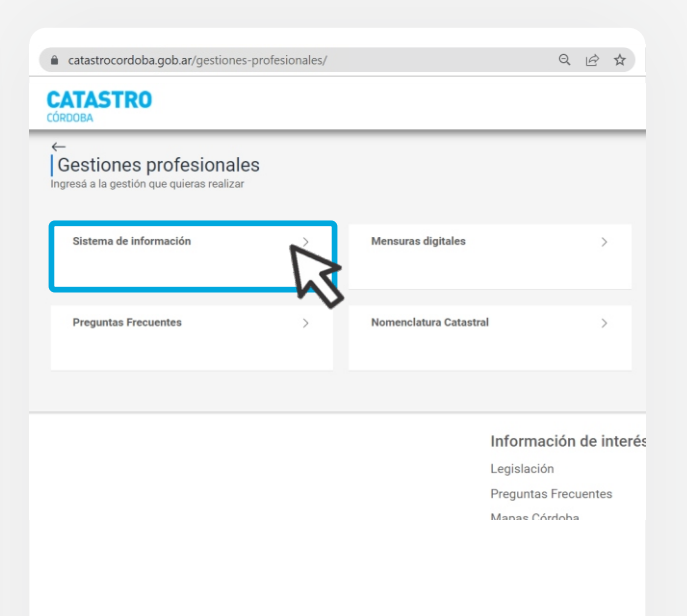

Una vez que ingreses, seleccioná la opción **Sistema de información**.

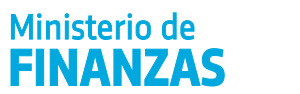

#### **Para acceder desde la web de Catastro Córdoba**

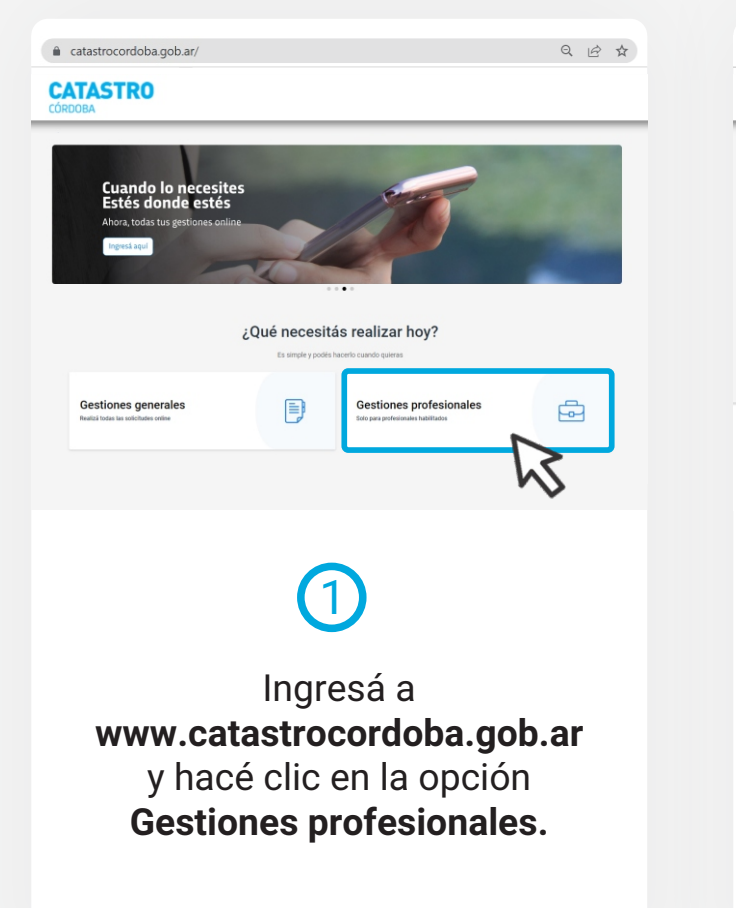

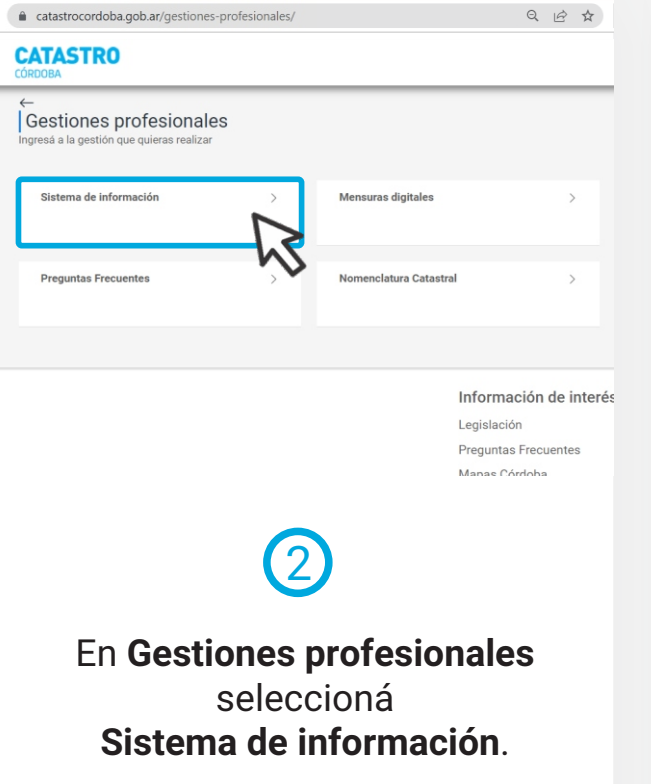

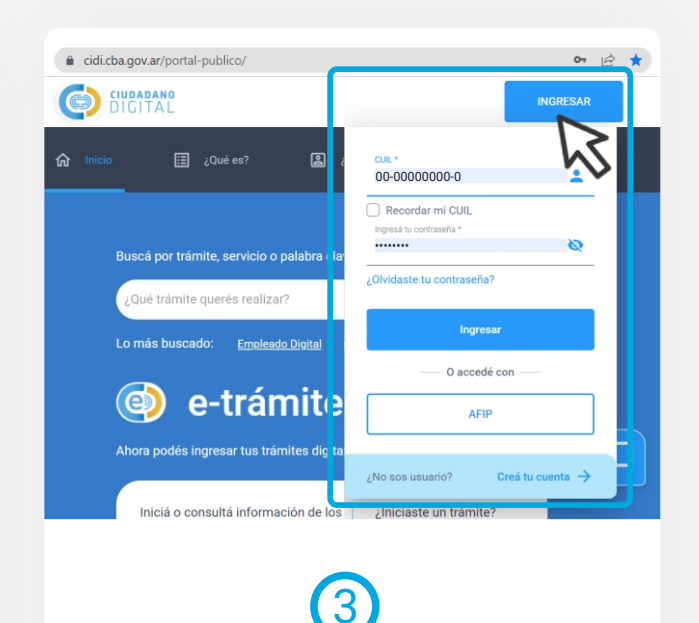

Te redirigirá a **CIDI**  para identificarte con tu CUIL y contraseña o clave fiscal.

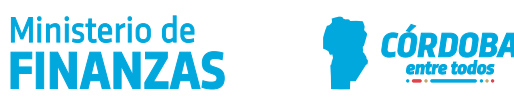

#### **¡Bienvenido! Ya ingresaste al Sistema de Información Territorial o SIT.**

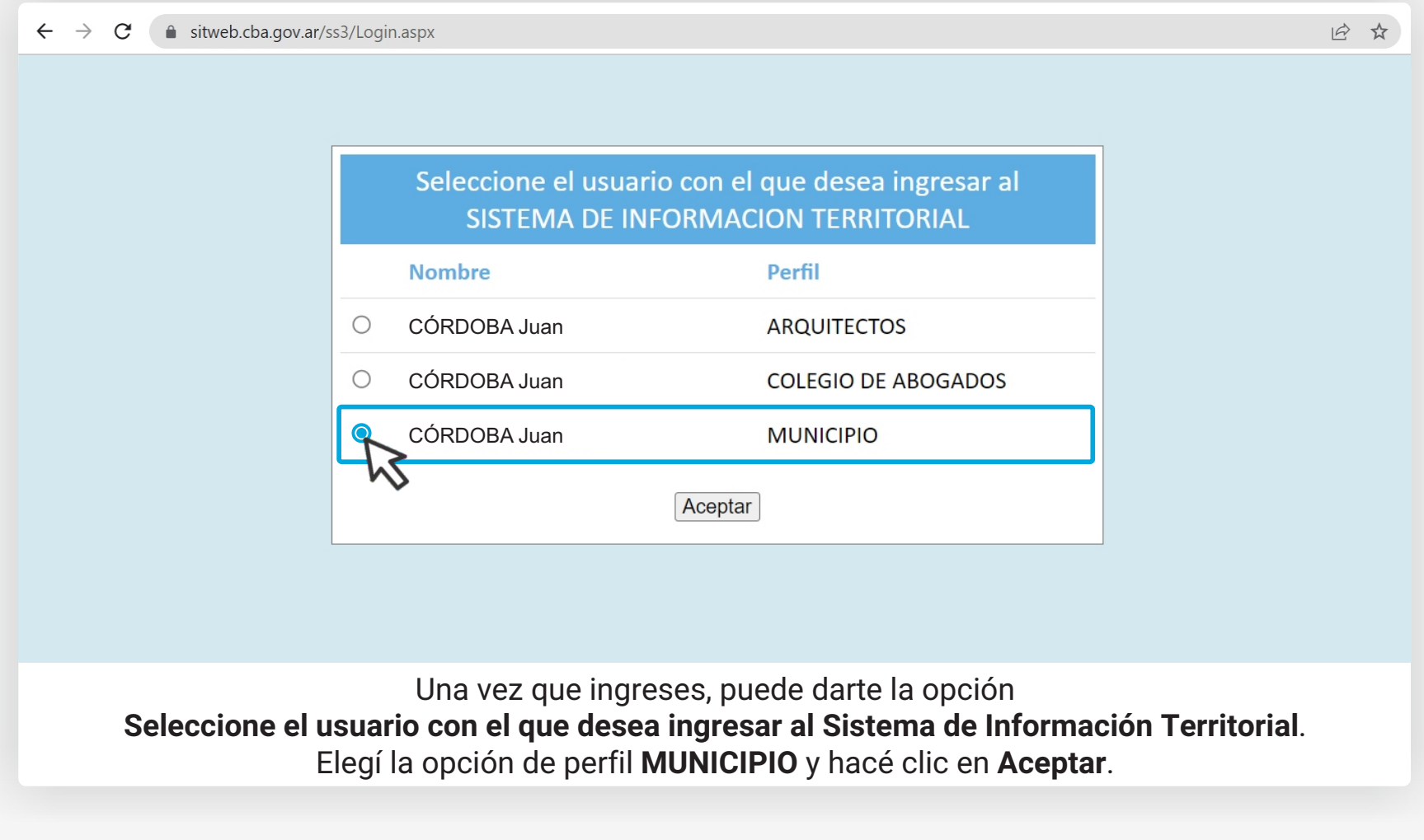

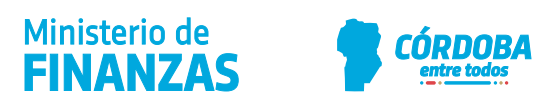

1

#### **¿Cómo debo iniciar una Denuncia de Mejoras en el Sistema de Información Territorial - SIT?**

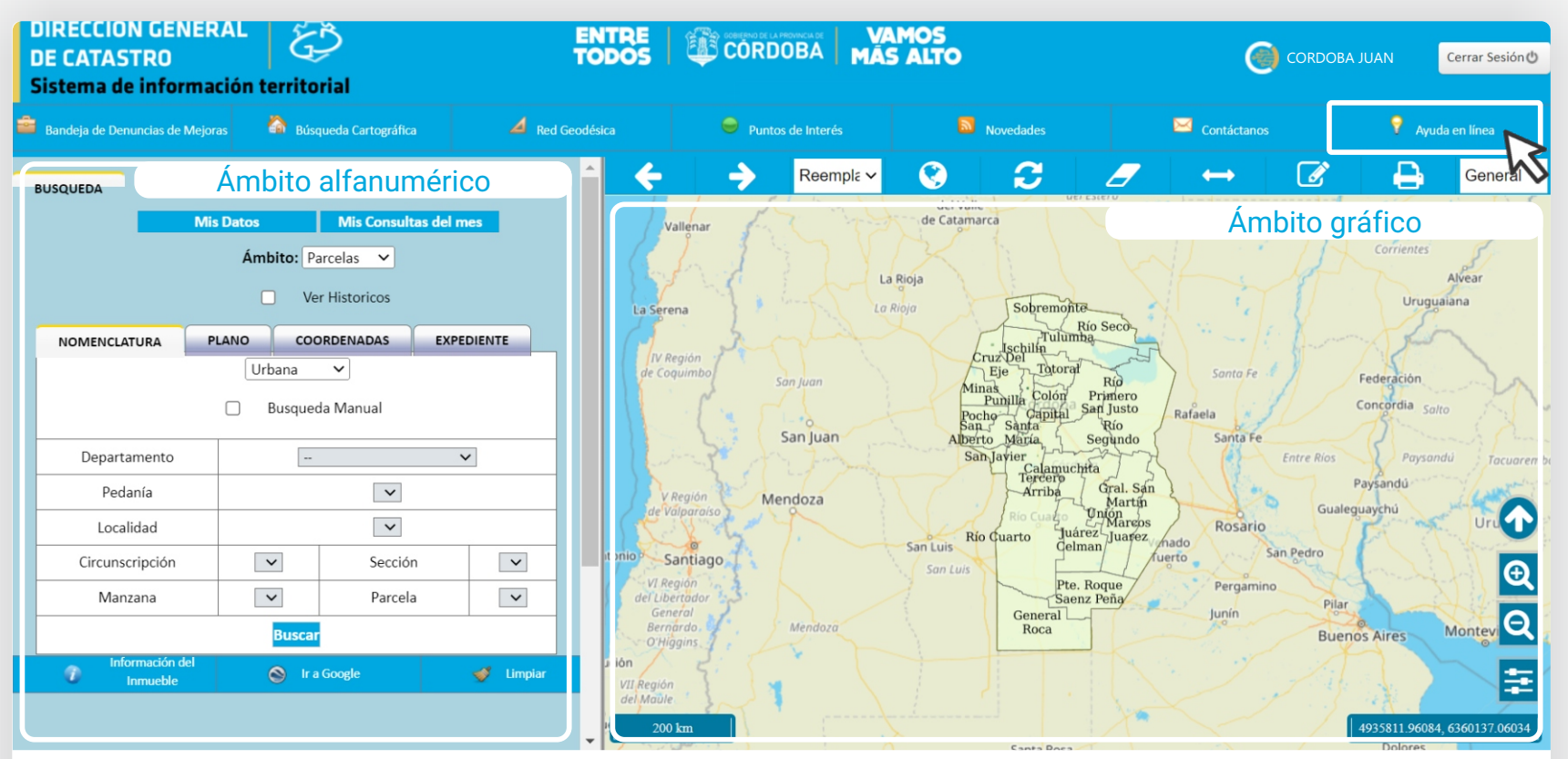

Buscá en el **Sistema de Información Territorial** o **SIT** las parcelas urbanas del Municipio o Comuna, que presentan modificaciones para ver sus datos alfanuméricos: realizá tu búsqueda desde el ámbito alfanumérico o desde el gráfico. Consultá los métodos de búsqueda con la opción **Ayuda en línea**.

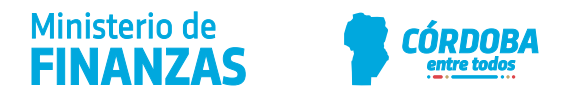

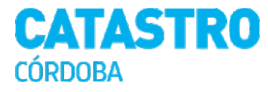

También podés consultar tutriales de búsqueda accediendo a la sección **Sistema de Información Territorial - SIT**  en el **Centro de ayuda para profesionales y municipios** de nuestra web.

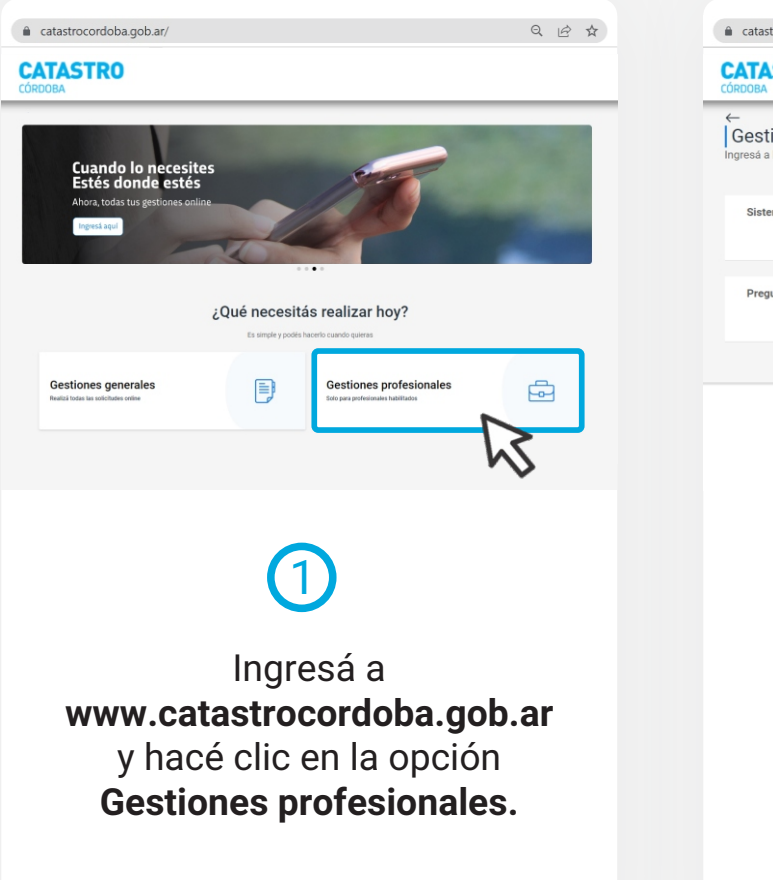

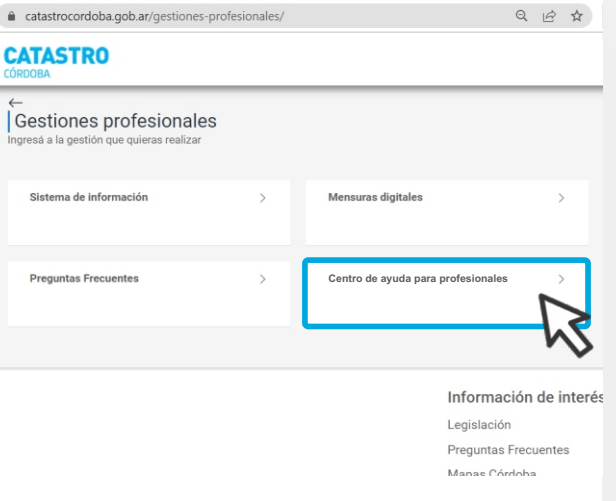

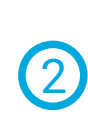

En **Gestiones profesionales** seleccioná **Centro de ayuda para profesionales**.

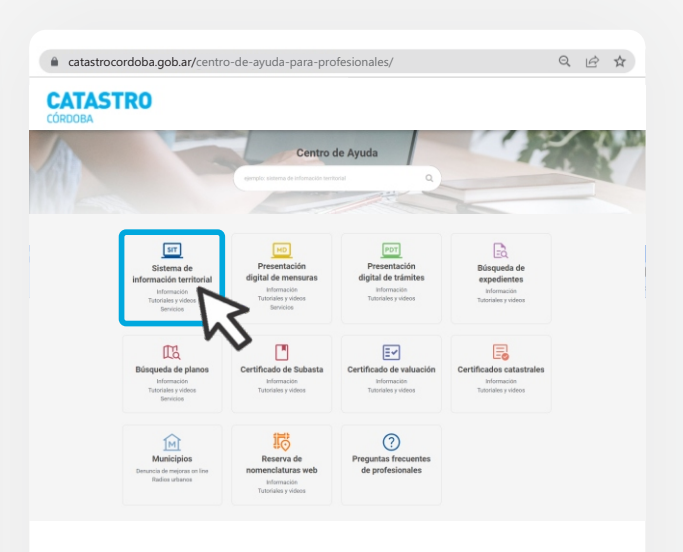

3

Hacé clic en el botón **Sistema de información territorial** y accedé a videos y tutoriales de búsqueda.

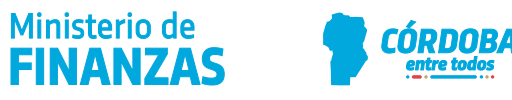

2

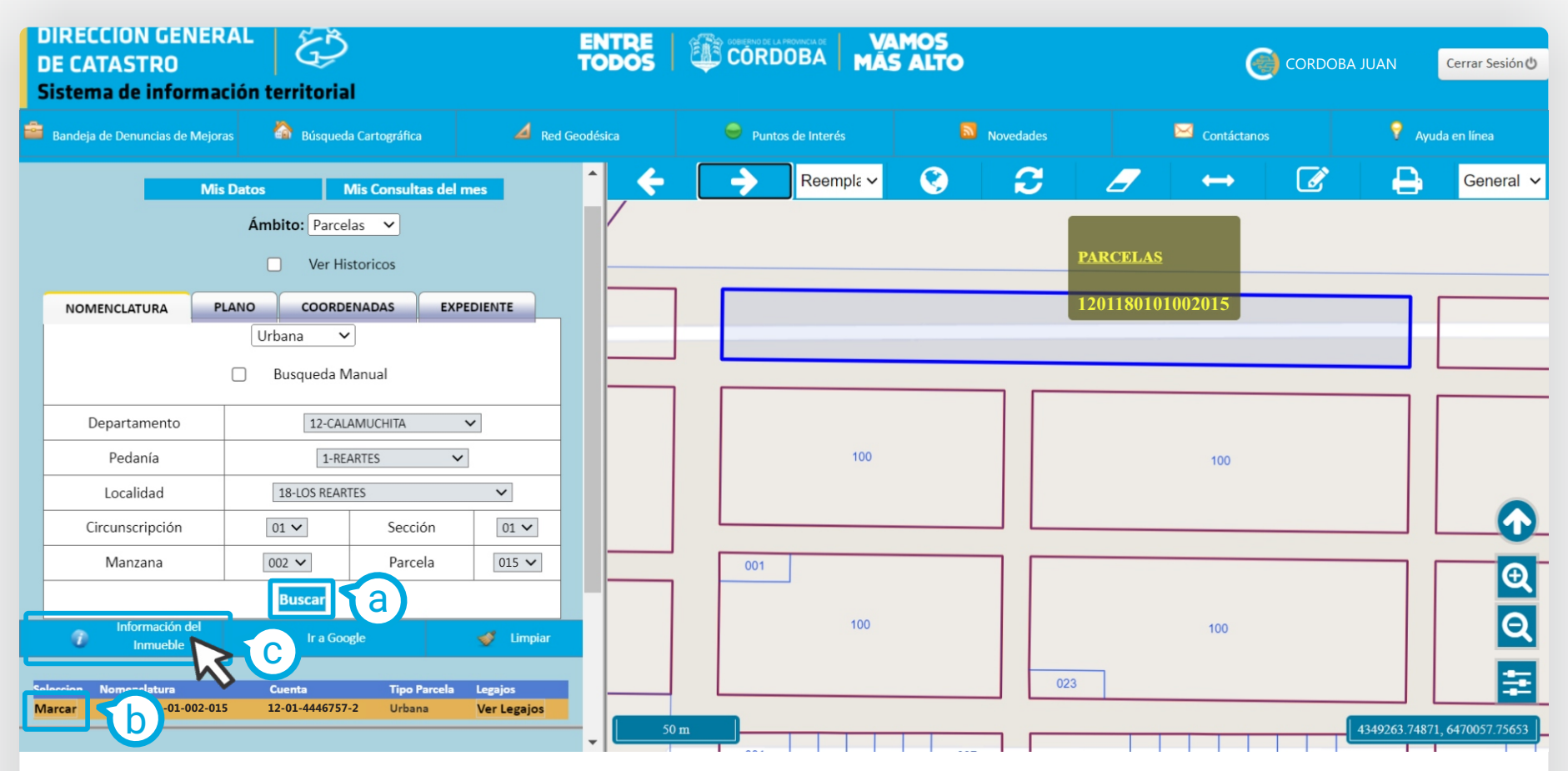

Luego de identificar la parcela, hacé clic en **Buscar (a)**, y seleccioná el resultado haciendo clic en **Marcar (b)**.

Seleccioná la opción **Información del Inmueble (c)**, y el sistema te va a mostrar toda la información de la parcela.

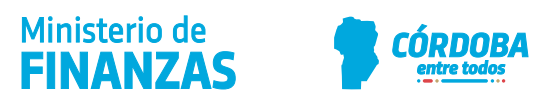

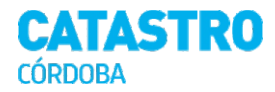

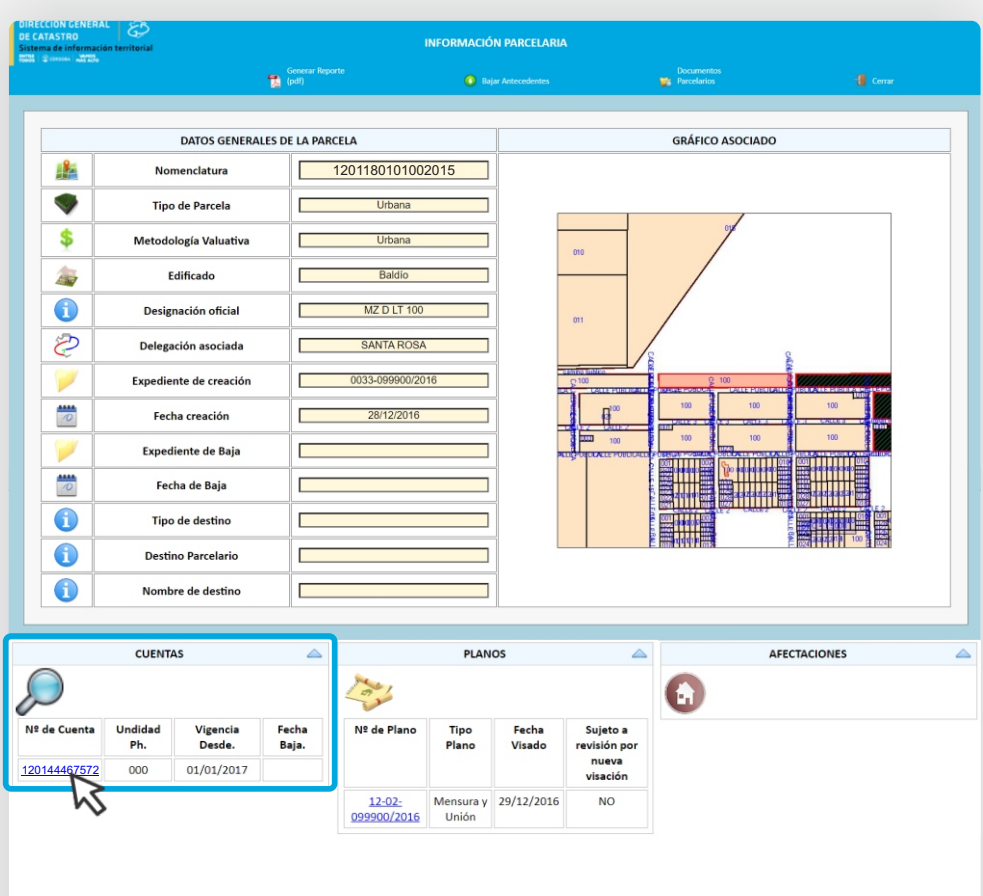

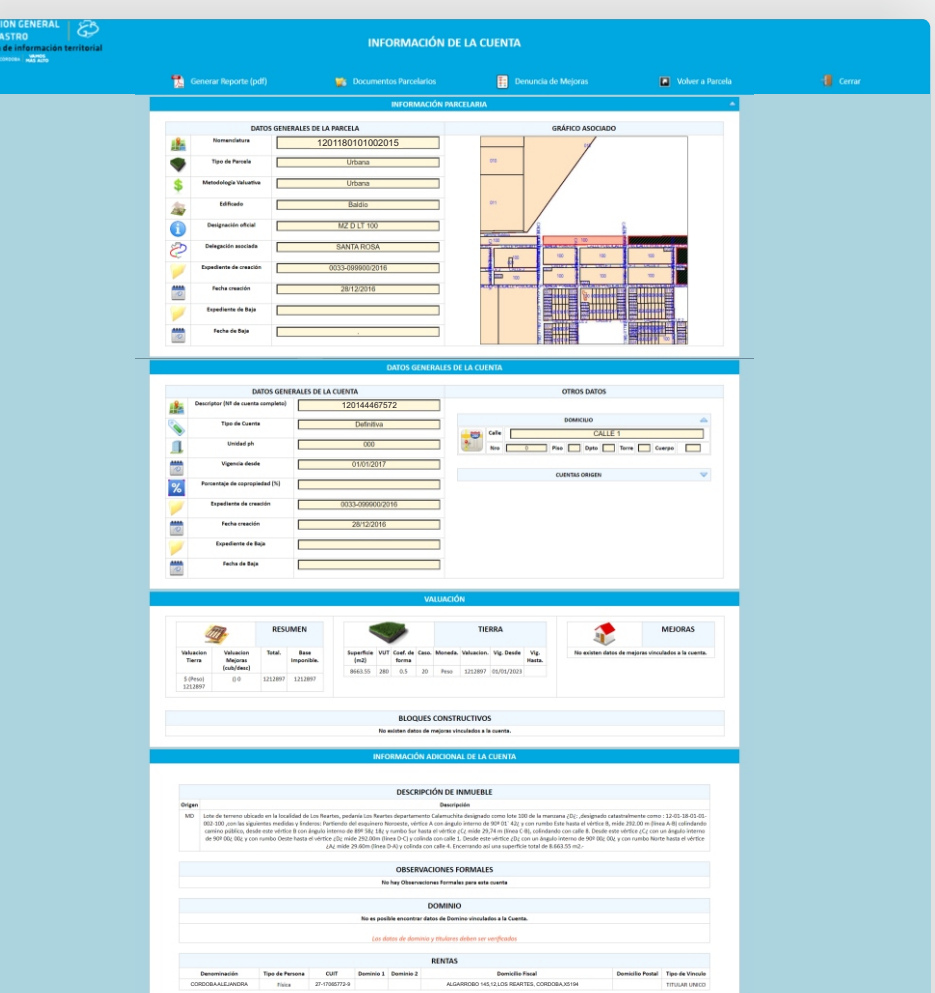

En la sección **Cuentas**  seleccioná el dato de **N° de Cuenta**.

En la sección **Valuación** podés ver los datos de mejoras vigentes registradas.

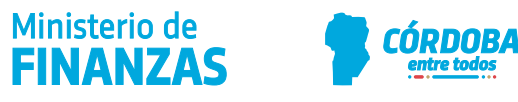

3

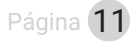

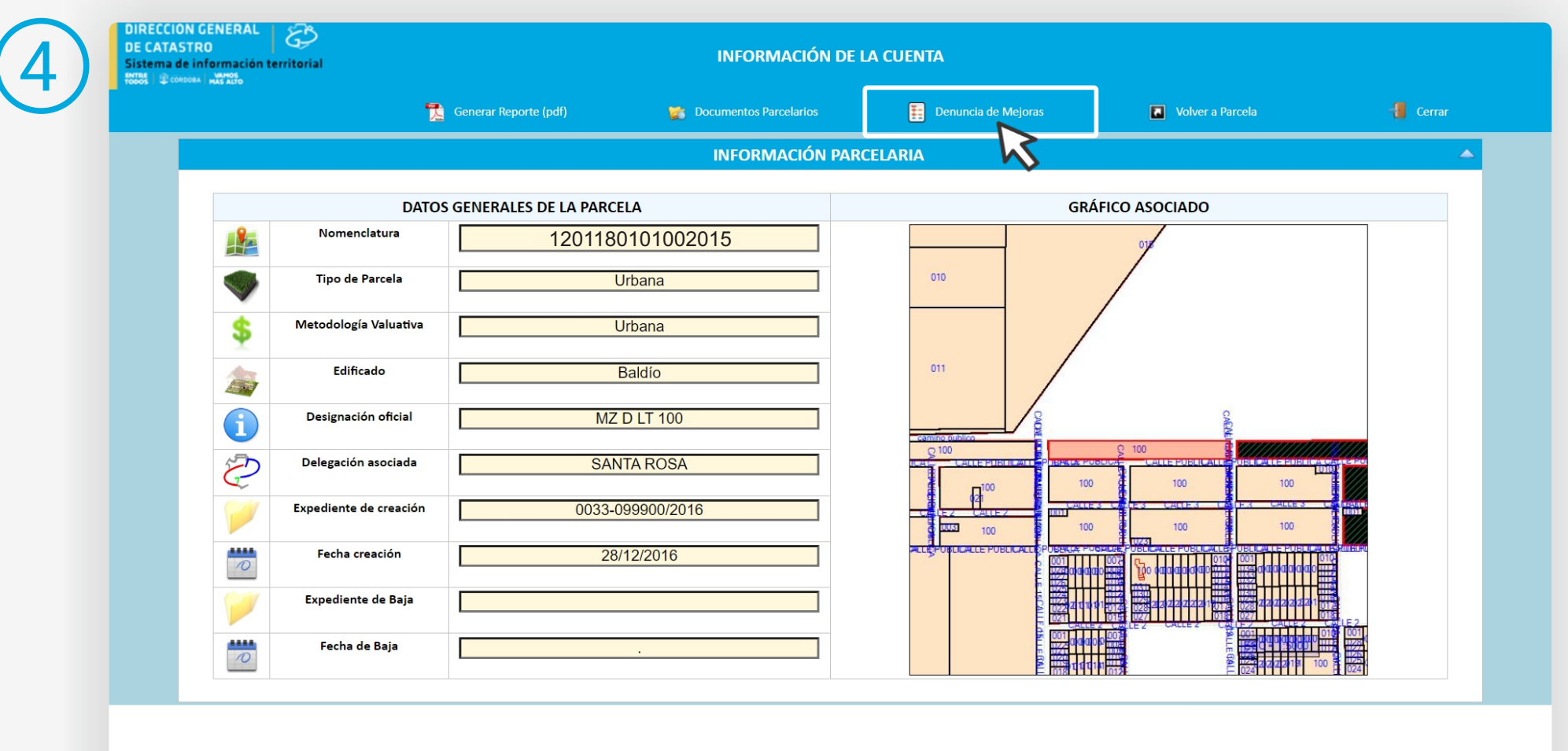

En caso que corresponda incorporar mejoras, ingresá a la opción **Denuncia de Mejoras**.

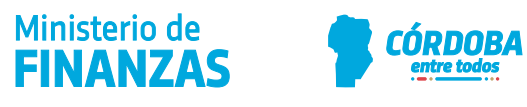

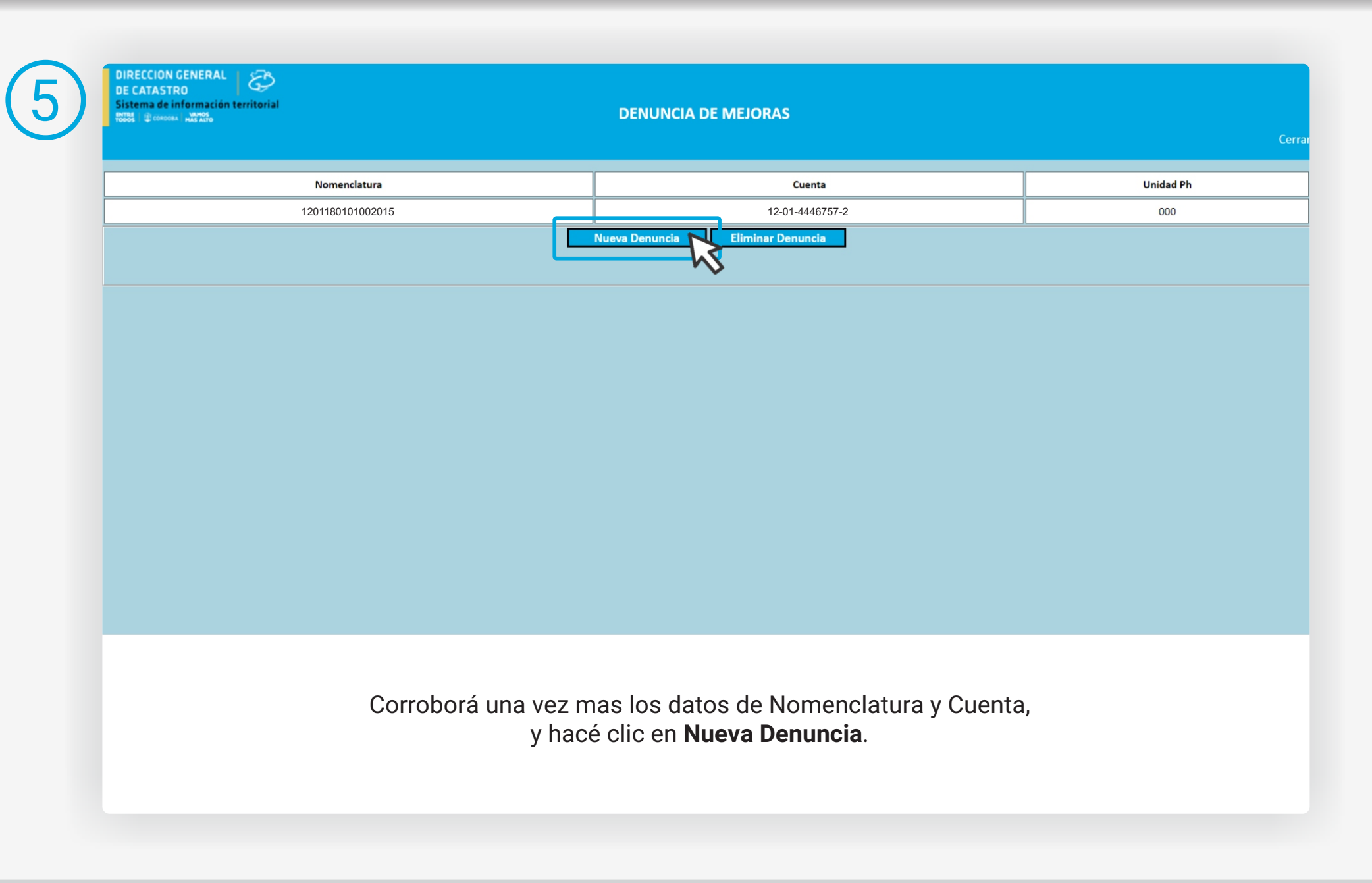

![](_page_12_Picture_2.jpeg)

![](_page_13_Picture_87.jpeg)

Cargá los **Datos del Declarante**: aquellos indicados con  $\star$  son obligatorios.

Es muy importante que **cargues el dato de E-mail**, aunque no es obligatorio, **porque se notificará por ese medio al declarante** cuando la Dirección General de Catastro acepte o rechace la denuncia de mejoras.

Luego podés elegir la opción de **Agregar**, **Modificar** o **Eliminar** mejoras.

![](_page_13_Picture_5.jpeg)

## **Agregar mejoras**  $\overline{7}$

![](_page_14_Picture_60.jpeg)

![](_page_14_Picture_3.jpeg)

![](_page_15_Figure_1.jpeg)

Ingresá los datos de la mejora: **Tipo de superficie** (si es cubierta o descubierta), **Destino**, **Superficie** (m2) y **Año de construcción**.

![](_page_15_Figure_3.jpeg)

Si la mejora es **Propia Cubierta** seleccioná y completá una **matriz de puntaje**.

Las **mejoras propias descubiertas** (piletas y canchas) no se completa la matriz de puntaje.

![](_page_15_Picture_6.jpeg)

![](_page_16_Picture_76.jpeg)

#### En **mejoras semicubiertas complementarias adosadas**, indicá que se trata de una galería, cochera o quincho

semicubierto. No es necesario completar una matriz y automáticamente se asignan 10 puntos menos que el bloque al que pertenece.

![](_page_16_Figure_4.jpeg)

Las **mejoras cubiertas y semicubiertas complementarias aisladas** (quinchos, cobertizos, etc.) se valúan de forma independiente y debés completar la matriz de puntaje que corresponda según el destino.

![](_page_16_Picture_6.jpeg)

![](_page_17_Picture_162.jpeg)

Seleccioná la opción en **Aceptar**. El sistema te enviará un mensaje de confirmación que la mejora fue agregada con éxito.

![](_page_17_Picture_163.jpeg)

La denuncia se sumará a la **Lista de mejoras**, identificada en el campo **Situación** con una letra **N**, o señalará los errores detectados. En caso que la mejora se haya cargado correctamente, hacé clic en **Registrar Denuncia de Mejoras**.

![](_page_17_Picture_5.jpeg)

![](_page_18_Picture_1.jpeg)

## **Modificar mejoras**

![](_page_18_Picture_137.jpeg)

![](_page_18_Picture_4.jpeg)

![](_page_19_Picture_113.jpeg)

En caso de que la **mejora haya sido demolida**, **seleccioná la mejora**, elegí la opción **Modificar**, y completá el **Año de demolición**.

![](_page_19_Picture_3.jpeg)

![](_page_20_Picture_178.jpeg)

Seleccioná la opción en **Aceptar**. El sistema te enviará un mensaje de confirmación que la mejora fue modificada con éxito.

![](_page_20_Picture_179.jpeg)

La denuncia se sumará a la **Lista de mejoras**, identificada en el campo **Situación** con una letra **M**, o señalará los errores detectados. Si la denuncia no modifica datos registrados en Catastro Córdoba se identificará con una letra **V** (Visado). En caso que la mejora se haya cargado correctamente,

hacé clic en **Registrar Denuncia de Mejoras**.

![](_page_20_Picture_6.jpeg)

![](_page_21_Picture_1.jpeg)

## **Eliminar Mejoras**

![](_page_21_Picture_136.jpeg)

En caso que una mejora no corresponde, fue asignada erróneamente o que nunca existió, **seleccioná la mejora** y elegí la opción **Eliminar**.

![](_page_21_Picture_5.jpeg)

![](_page_22_Picture_167.jpeg)

Seleccioná la opción en **Aceptar**. El sistema te enviará un mensaje de confirmación que la mejora fue eliminada con éxito.

![](_page_22_Picture_168.jpeg)

La denuncia se modificará en la **Lista de mejoras**, identificada en el campo **Situación** con una letra **E**, o señalará los errores detectados. En caso que la mejora se haya eliminado correctamente, hacé clic en **Registrar Denuncia de Mejoras**.

![](_page_22_Picture_5.jpeg)

![](_page_23_Picture_1.jpeg)

# 10 **Registrar la Denuncia de mejoras**

![](_page_23_Picture_91.jpeg)

![](_page_23_Picture_4.jpeg)

![](_page_24_Picture_0.jpeg)

![](_page_24_Picture_1.jpeg)

# 11 **Eliminar Denuncias de mejoras**

![](_page_24_Picture_99.jpeg)

![](_page_24_Picture_4.jpeg)

![](_page_25_Picture_0.jpeg)

![](_page_25_Picture_1.jpeg)

![](_page_25_Picture_2.jpeg)

Hacé clic en **SI** para confirmar.

El sistema te avisará que la **denuncia de mejora se ha eliminado correctamente**.

![](_page_25_Picture_5.jpeg)

![](_page_26_Picture_0.jpeg)

![](_page_26_Picture_1.jpeg)

## **Seguimiento de Denuncias de Mejoras**

![](_page_26_Picture_44.jpeg)

![](_page_26_Picture_4.jpeg)

![](_page_27_Picture_1.jpeg)

### **Ayuda en línea**

![](_page_27_Figure_3.jpeg)

Accedé a la opción de **Ayuda en línea**, para consultar preguntas frecuentes y soluciones de problemas.

También, podés enviar tus consultas por mensaje privado a nuestra fanpage [@CatastroCba](https://www.facebook.com/catastrocba).

![](_page_27_Picture_6.jpeg)

# **CATASTRO CÓRDOBA**

Tus gestiones, estés donde estés

![](_page_28_Picture_2.jpeg)

![](_page_28_Picture_3.jpeg)

![](_page_28_Picture_4.jpeg)